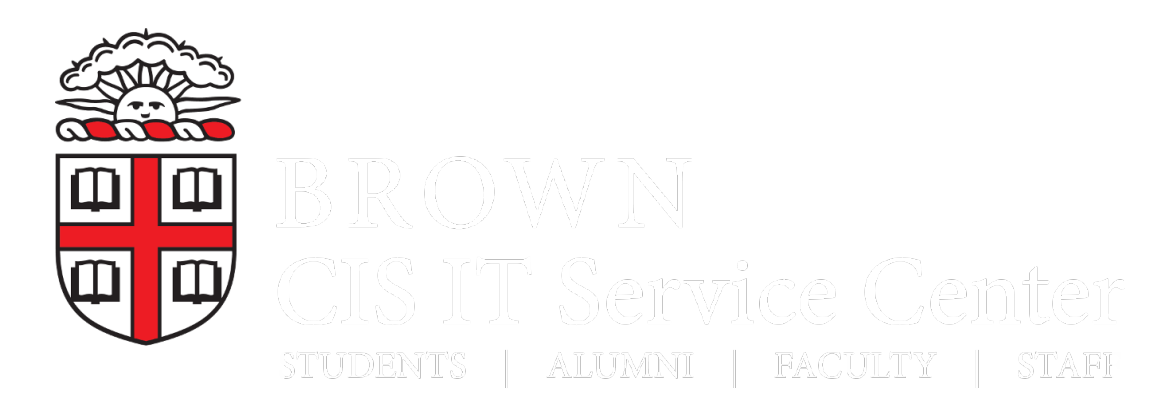

[Portal](https://ithelp.cis-dev.brown.edu/) > [Knowledgebase](https://ithelp.cis-dev.brown.edu/kb) > [Software](https://ithelp.cis-dev.brown.edu/kb/software) > [Software Install](https://ithelp.cis-dev.brown.edu/kb/software-install) > [Matlab Designated Computer](https://ithelp.cis-dev.brown.edu/kb/articles/matlab-designated-computer-installation) [Installation](https://ithelp.cis-dev.brown.edu/kb/articles/matlab-designated-computer-installation)

## Matlab Designated Computer Installation

Stephanie Obodda - 2017-06-28 - [0 Comments](#page--1-0) - in [Software Install](https://ithelp.cis-dev.brown.edu/kb/software-install)

## **How to Create your Matlab account**

- 1. 1. Point your web browser to: <https://www.mathworks.com/login>
	- 2. Click on "Create Account" below the "Log In" button.
	- 3. Enter your @brown.edu email address in the "Email Address" field.
	- 4. In the "Country/Region" field United States should already be selected, but if not choose the United States.
	- 5. Select the appropriate use from the drop-down list in the "How Will You Use MathWorks Software" field: Faculty/Staff - "Teaching or research in school"; Student - "Student use"
	- 6. Answer Yes to the "Are you at least 13 years or older" field.
	- 7. Click on the "Create" button.
	- 8. Verify your email address by accessing your email and clicking on the link that was sent by "service".
	- 9. Enter your first name and last name into the appropriate fields.
	- 10. You can input a User ID, but this is optional.
	- 11. Input a password (not your Brown University password) and enter it in both the "Password" and "Password Confirmation" fields.
	- 12. Describe your Role and input your Department (your department, major, or undecided).
	- 13. You can skip the Associate Your Account to a License and click on the "Create" button.
	- 14. Your account has been created.

## **How to Obtain a current version of Matlab from The MathWorks**

- 1. Enter your login information that you used to create your MathWorks account.
- 2. Click the "Login" button.
- 3. Select "My Account" beneath your name at the top right of the window.

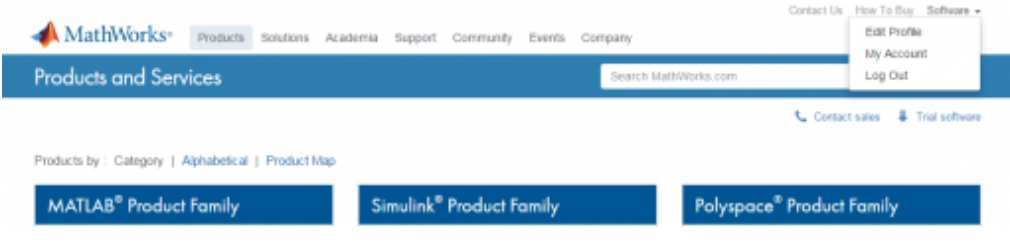

- 4. Click the "Associate to an additional license" button at the top right.
- 5. Enter your Activation Key. **Click on the appropirate icons below to display your key:**

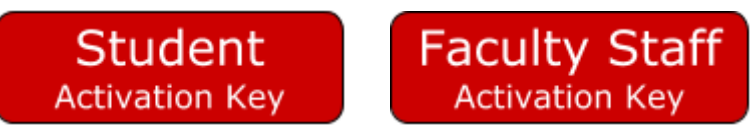

1. Enter this key in the field provided and click the "Associate License" button.

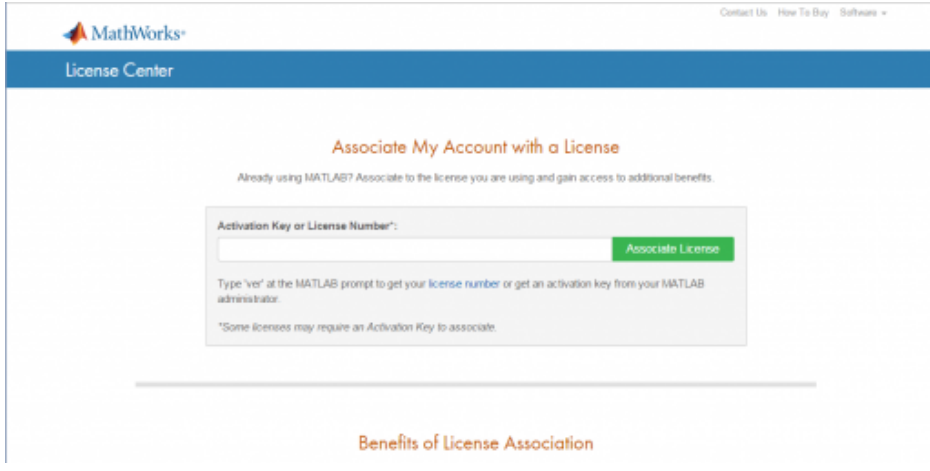

6. At the "Success" dialog, select "Download Your Products Now."

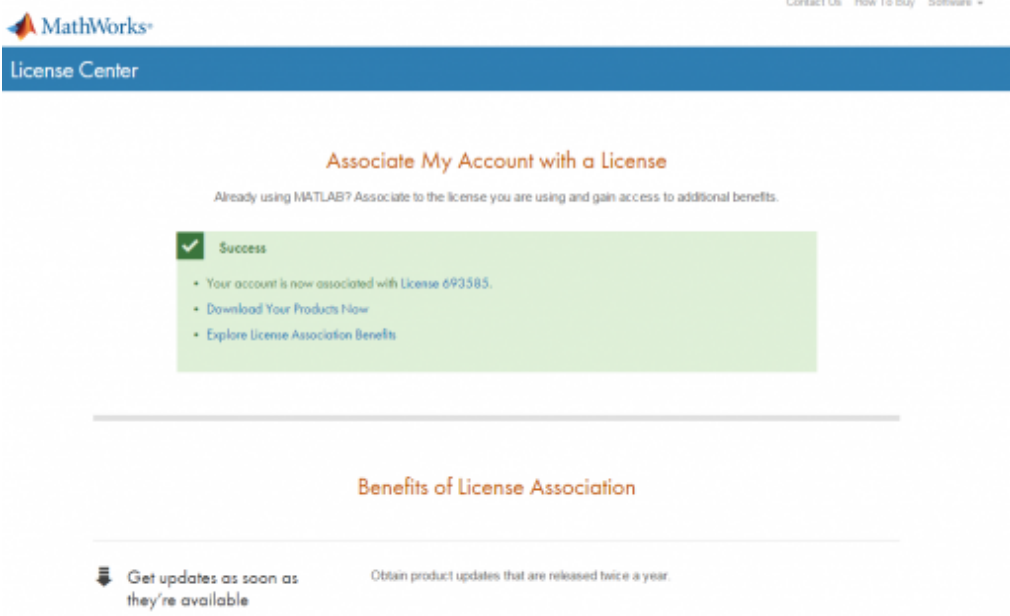

7. Select "Download" at the Downloads dialog.

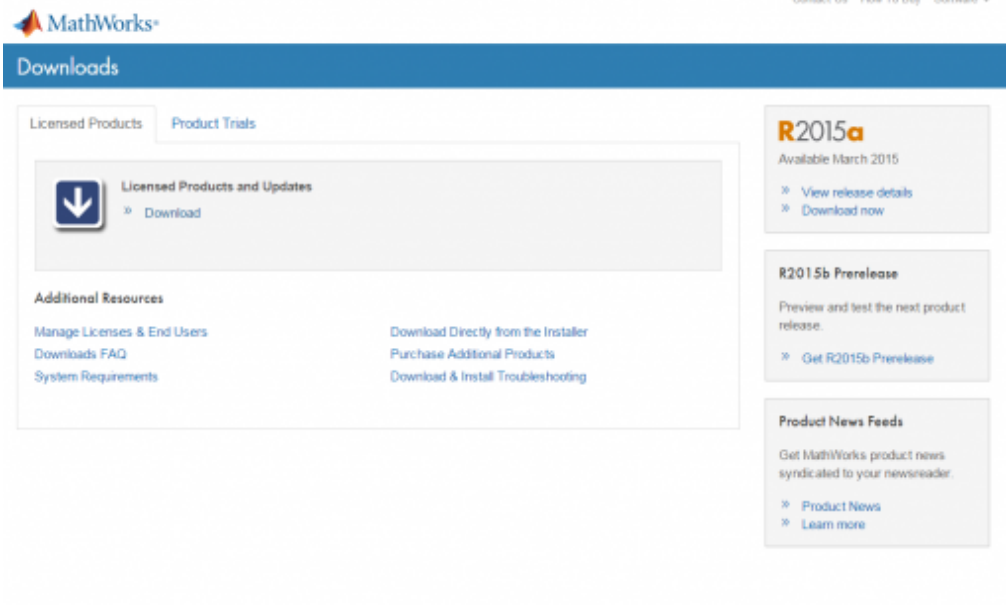

8. You will be linked to a page that permits you to download the current and earlier versions of Matlab.

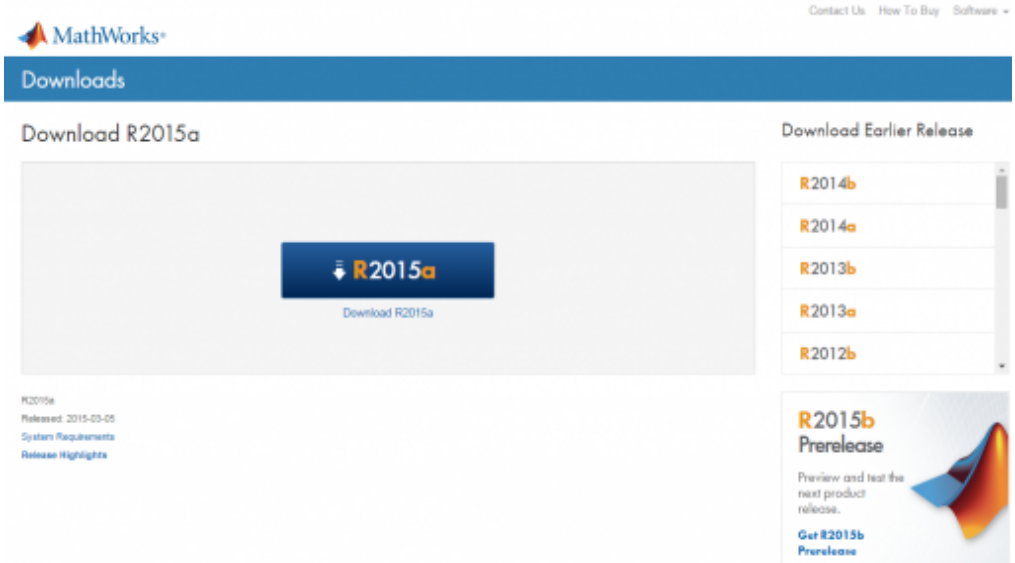

- 9. A Get JRE dialog may appear if a Java update is needed. Select "Get JRE" to install Java.
- 10. Within 2 business days, you will receive an email from The MathWorks authorizing you to download Matlab. Login to your MathWorks account and click on "My Account" to locate the **Download Now** link in the Account Services block. Follow the onscreen user prompts to install Matlab.

IMPORTANT: Visit The MathWorks for software

updates: <http://www.mathworks.com/support/bugreports/749571>